# CADASTRO E VALIDAÇÃO DO NIS EM LOTE

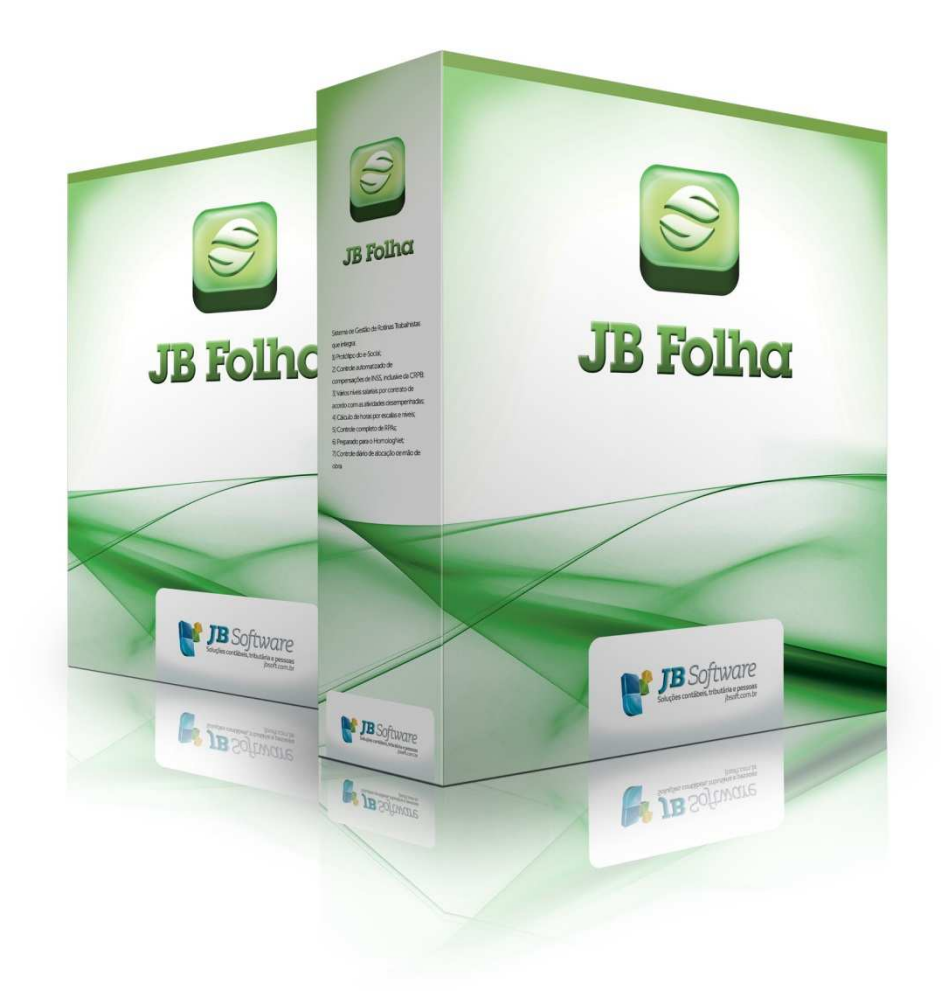

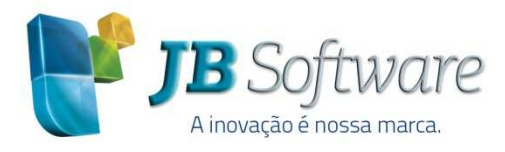

Av. Belém, 2084 Pinhalzinho-SC - 89870-000 49 3366.1621/3366.1478 jbsoft.com.br

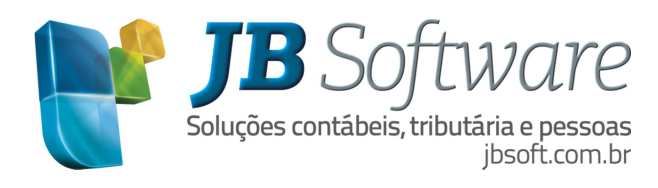

# **SUMÁRIO**

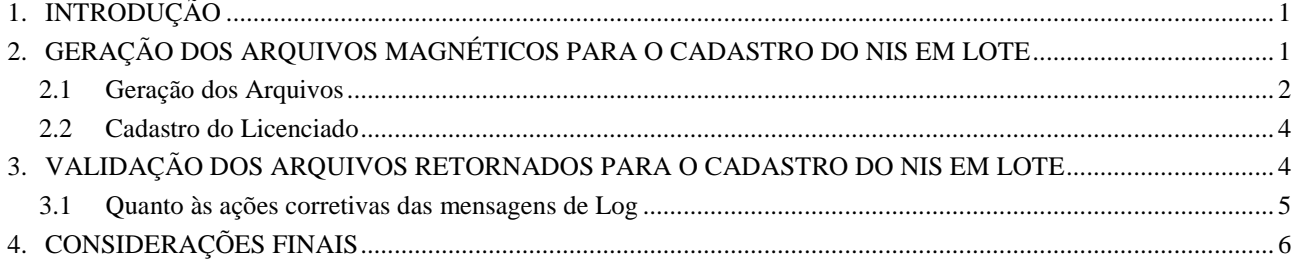

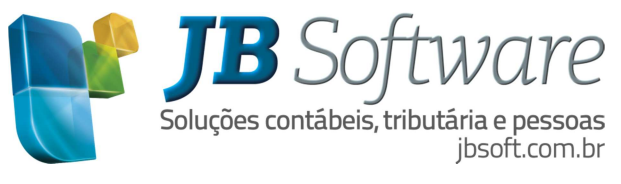

# **1. INTRODUÇÃO**

Este manual tem por finalidade, facilitar a geração do cadastro e validações de arquivos do NIS em lote da Caixa Econômica Federal, no sistema JB Folha.

 $\checkmark$  O que é?

Envio de arquivo, no layout padrão definido pela CAIXA, para cadastramento do trabalhador em lote. Após dois dias úteis do recebimento do arquivo, a CAIXA devolve à Empresa o número da inscrição localizada ou atribuída, por meio de arquivo retorno no próprio Conectividade Social.

 $\checkmark$  A quem se destina?

O cadastro NIS é destinado a todos os empregadores privados inscritos no CNPJ (Cadastro Nacional da Pessoa Jurídica).

**Aos empregadores pessoa física que se equiparam a empresas, ou seja, cadastrados no CEI (Cadastro Específico do INSS), o cadastramento é realizado apenas nas Agências da CAIXA.** 

 $\checkmark$  Como obter acesso?

Para acessar o Conectividade Social, é imprescindível que a empresa possua Certificado Digital padrão ICP-Brasil. Para mais informações, acesse http://www.certificado.caixa.gov.br.

Caso a empresa já possua acesso ao pacote básico de operações, a opção "Envio de arquivo Cadastro NIS" aparecerá automaticamente.

Nos casos de certificado digital de Pessoa Física, uma nova outorga deverá ser dada pela Pessoa Jurídica para que a opção "Envio de Arquivo Cadastro NIS" seja visualizada. Essa outorga se dá no próprio Conectividade Social.

# **2. GERAÇÃO DOS ARQUIVOS MAGNÉTICOS PARA O CADASTRO DO NIS EM LOTE**

No sistema JB Folha o Cadastro e a Validação do NIS em lote, está disponível em eSocial > Validações > Cadastro de NIS em lote.

Conforme informações divulgadas na Conferência eSocial, promovida pelo Conselho Regional de Contabilidade de Santa Catarina (CRCSC), Caixa Econômica Federal (CEF), Instituto Nacional do Seguro Social (INSS), Ministério do Trabalho e Emprego (MTE) e Secretaria da Receita Federal do Brasil (RFB), na cidade de Chapecó/SC, em 12/09/2014, a qualificação do eSocial foi tirada do ar pois o governo está migrando os dados da base da GFIP para a base do Cadastro Nacional de Informações Sociais (CNIS). Com isso, muitos cadastros já ficarão corretos, uma vez que a base da GFIP deve ser a base governamental de trabalhadores mais atualizada.

Paralelo a esse processo de migração surgiu o processo de consulta/cadastro do Número de Inscrição Social (NIS) em lote, divulgado pela CEF que, segundo informações recebidas nessa mesma Conferência, também alimentará a base do CNIS. Ao enviar o arquivo do lote para cadastro/consulta do NIS, as informações já serão carimbadas na base forte do eSocial, que é a base do CNIS. Com isso, no momento em que o eSocial liberar novamente a qualificação cadastral, os empregados enviados pelo processo de consulta/cadastro de NIS em lote para a CEF já estariam com as informações corretas. Portanto, esse procedimento deveria ser utilizado no momento em que a base cadastral dos trabalhadores já estivesse REVISADA nos softwares de folha de pagamento para evitar que a qualificação cadastral do eSocial retorne ainda com inconsistências ou DESQUALIFIQUE um empregado que está com os dados corretos.

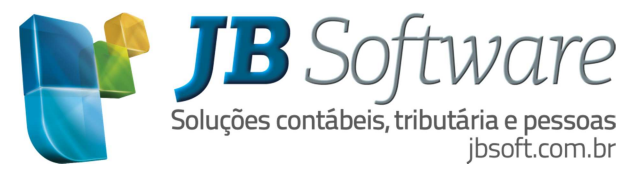

### **2.1 Geração dos Arquivos**

A aba 1-Geração dos arquivos, a data corrente está sendo sugerida para o campo Data-base. Os campos Empresa, Estabelecimento, Departamento e Empregados, são carregados com os dados da empresa logada. Existem duas possíveis estruturas para os arquivos: simplificada ou completa.

- Na estrutura simplificada, será gerado um arquivo para cada empresa, onde serão carregados os dados dos empregados selecionados para cada uma destas empresas.

- Na estrutura completa, haverá a possibilidade de gerar o arquivo de duas maneiras:

- - Por empresa e estabelecimentos - Neste caso, também será gerado um arquivo para cada empresa, porém, diferentemente da estrutura simplificada, aqui os empregados serão subdivididos dentro do arquivo de acordo com o estabelecimento em que o mesmo está alocado no período da geração.
- - Por escritório e empresas - Desta forma, todos os registros serão gerados em um mesmo arquivo, mantendo o escritório de contabilidade como o encarregado pelo envio das informações e os empregados serão separados internamente no arquivo de acordo com a empresa.

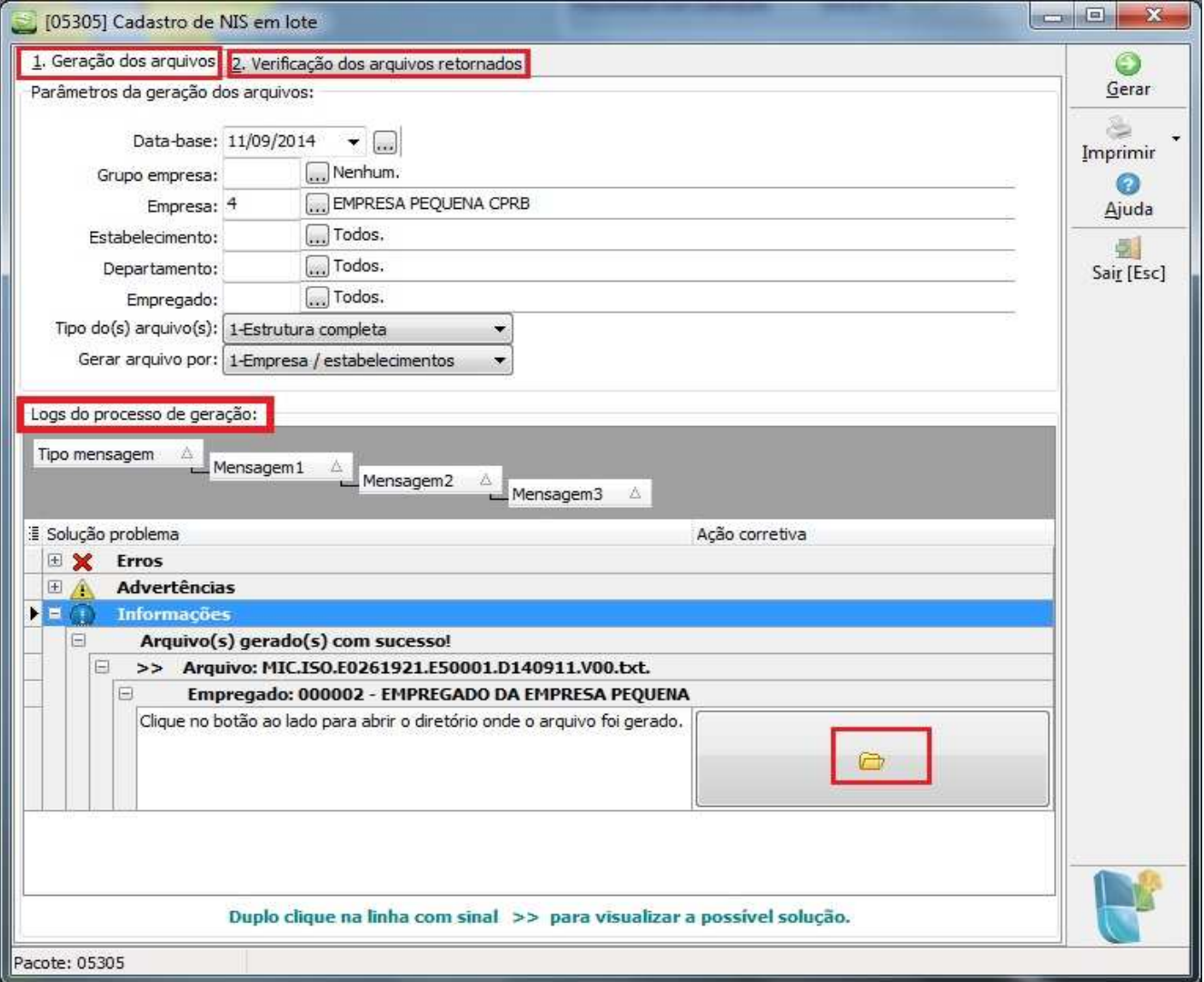

**Segundo instruções da CAIXA, apenas as empresas com um CNPJ, poderão fazer a geração do arquivo de cadastro do NIS em lote. Aos demais empregadores, mesmo equiparadas a empresas, inscritos no CEI, a inscrição é feita diretamente nas agências da CAIXA. Por este motivos os** 

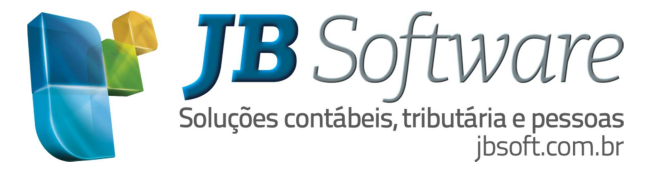

#### **escritórios com inscrição diferente de CNPJ, NÃO poderão utilizar a opção** *2- Escritório/Empresas***.**

Ao selecionar a opção *2-Estrutura simplificada* do campo "Tipo do(s) arquivo(s)", o campo "Gerar arquivo por" deverá ficar desabilitado com a opção *1-Empresa/estabelecimentos* selecionada.

Para a opção *1-Estrutura completa* o usuário poderá optar por "1-Empresa/estabelecimento" ou "2- Escritório/empresas".

Caso um dos campos não for preenchido o sistema deverá abortar o processo e solicitar que todos os campos sejam informados.

O usuário poderá redimensionar tanto o formulário como os *Parâmetros da geração dos arquivos* e *Logs do processo.*

Ao passar pelo campo *Gerar arquivo por* com enter, seta para baixo ou tab, o sistema terá o mesmo comportamento do clique no botão "gerar".

Os arquivos gerados serão salvos no diretório onde se encontra o executável JBFolha + eSocial\Cadastramento NIS em Lote. Estas pastas serão criadas no próprio processo de geração, caso ainda não existam.

Durante o processo de geração dos arquivos, serão geradas mensagens de log, que serão exibidas no quadro *Logs de processo* do formulário.

Ao concluir a geração, se pelo menos um arquivo foi criado com sucesso, será exibida a mensagem 'Arquivo(s) salvo(s) com sucesso! Deseja visualizá-lo(s)?'. Se o usuário clicar em "Sim" será aberto o diretório onde os arquivos foram salvos.

A descrição dos arquivos gerados seguirá a padronização definida no leiaute, contendo a data da geração e a versão do arquivo enviado naquele mesmo dia. A versão do arquivo será incrementada automaticamente de acordo com os arquivos já existentes no diretório de gravação.

Caso houver alguma empresa selecionada que não possua nenhum empregado na data base, não será gerado arquivo para a mesma.

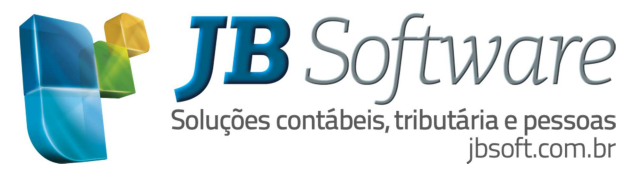

# **2.2 Cadastro do Licenciado**

No cadastro do licenciado, foi criada a aba CEF/NIS, nas informações exclusivas para arquivos magnéticos para o campo Nome/Razão Social e CNPJ/CPF/CEI.

Estas serão as informações utilizadas na geração de arquivos de cadastro NIS em lote quando o campo *Gerar arquivo por* estiver com a opção "2-Escritório/Empresas" selecionada. Caso não haja nenhuma informação, serão considerados os dados informados no formulário [05045] Cadastro do licenciado.

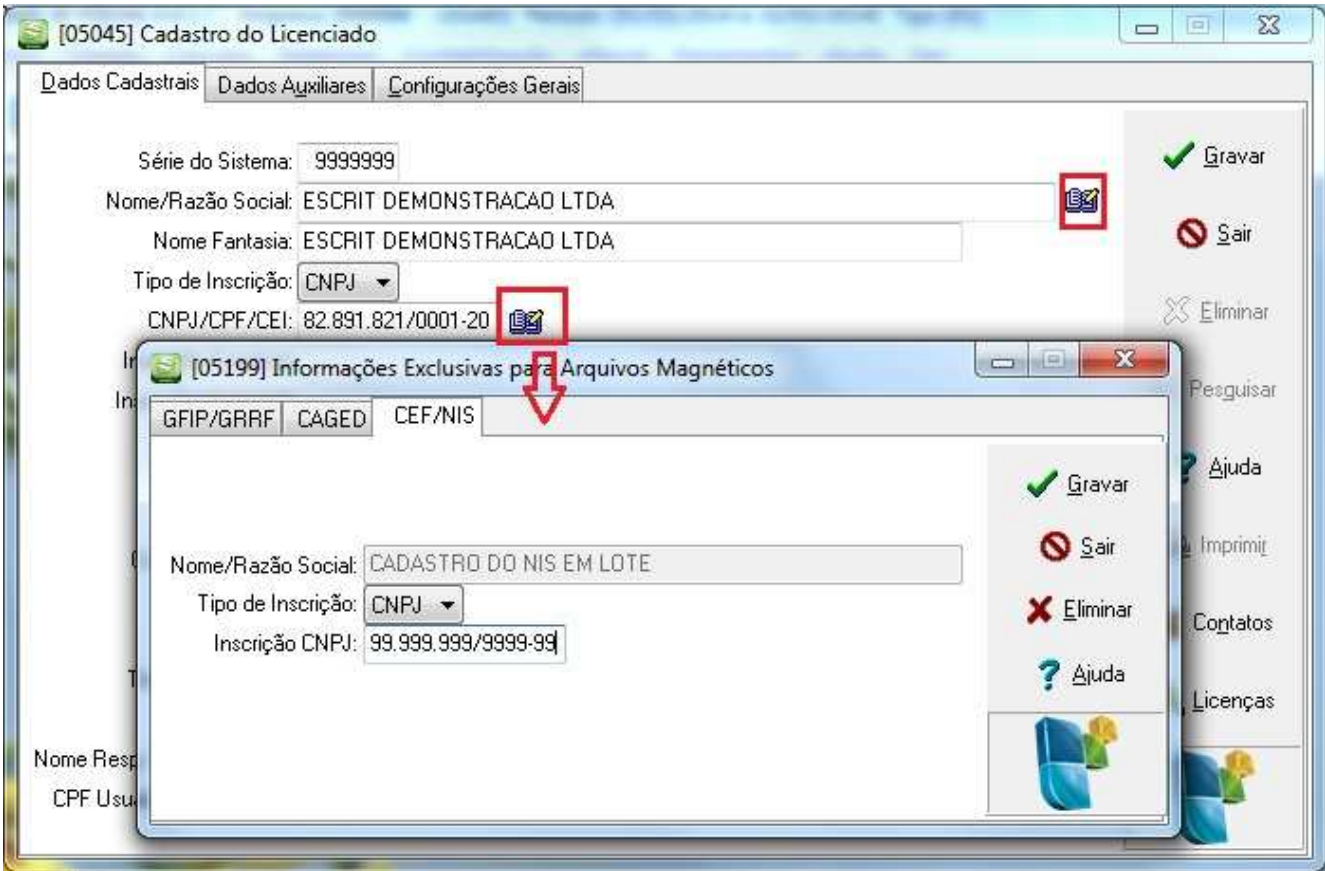

# **3. VALIDAÇÃO DOS ARQUIVOS RETORNADOS PARA O CADASTRO DO NIS EM LOTE**

Na aba 2-Verificação dos arquivos retornados, é efetuada a verificação dos arquivos retornados do portal Conectividade Social, utilizados para o cadastramento do NIS/PIS dos empregados. Esta leitura será feita para identificar se os registros enviados ao portal foram cadastrados com sucesso no sistema da Caixa Econômica Federal, ou quais as inconsistências encontradas nos mesmos.

O usuário poderá alterar o diretório clicando no botão ao lado da descrição, onde será aberta uma pesquisa para selecionar a pasta onde estão o(s) arquivo(s) que serão validados. Após selecionar um diretório, a lista será imediatamente atualizada com os arquivos contidos nele.

O sistema irá sugerir sempre o último diretório selecionado para a validação dos arquivos.

Para efetuar a validação do arquivo, o usuário poderá dar duplo clique na descrição do arquivo que deseja validar, ou selecioná-lo e clicar em "Carregar".

Assim que o arquivo começa a ser validado, a sua descrição será destacada logo abaixo da lista de logs, para que seja possível identificar de qual arquivo os logs gerados correspondem. Desta forma, sempre que houver logs exibidos na grade, a descrição deste arquivo será exibido em "Arquivo selecionado: Nome do arquivo".

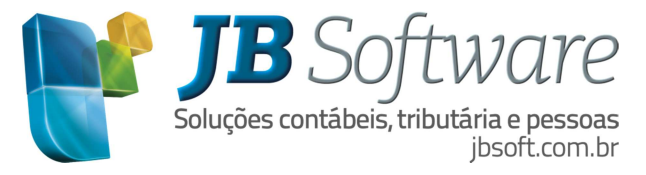

### **3.1 Quanto às ações corretivas das mensagens de Log**

Caso o NIS ativo de um empregado seja diferente do número de PIS cadastrado para o mesmo, o sistema irá emitir uma mensagem de log de advertência informado qual é o empregado, o número do PIS deste empregado e o código do NIS que retornou no arquivo.

Se o usuário clicar no botão de ação corretiva para este caso, o sistema poderá efetuar automaticamente a troca do número do PIS do empregado. Para isto o usuário terá que confirmar a alteração e o número retornado precisa ser um número de PIS válido. Conforme imagem abaixo:

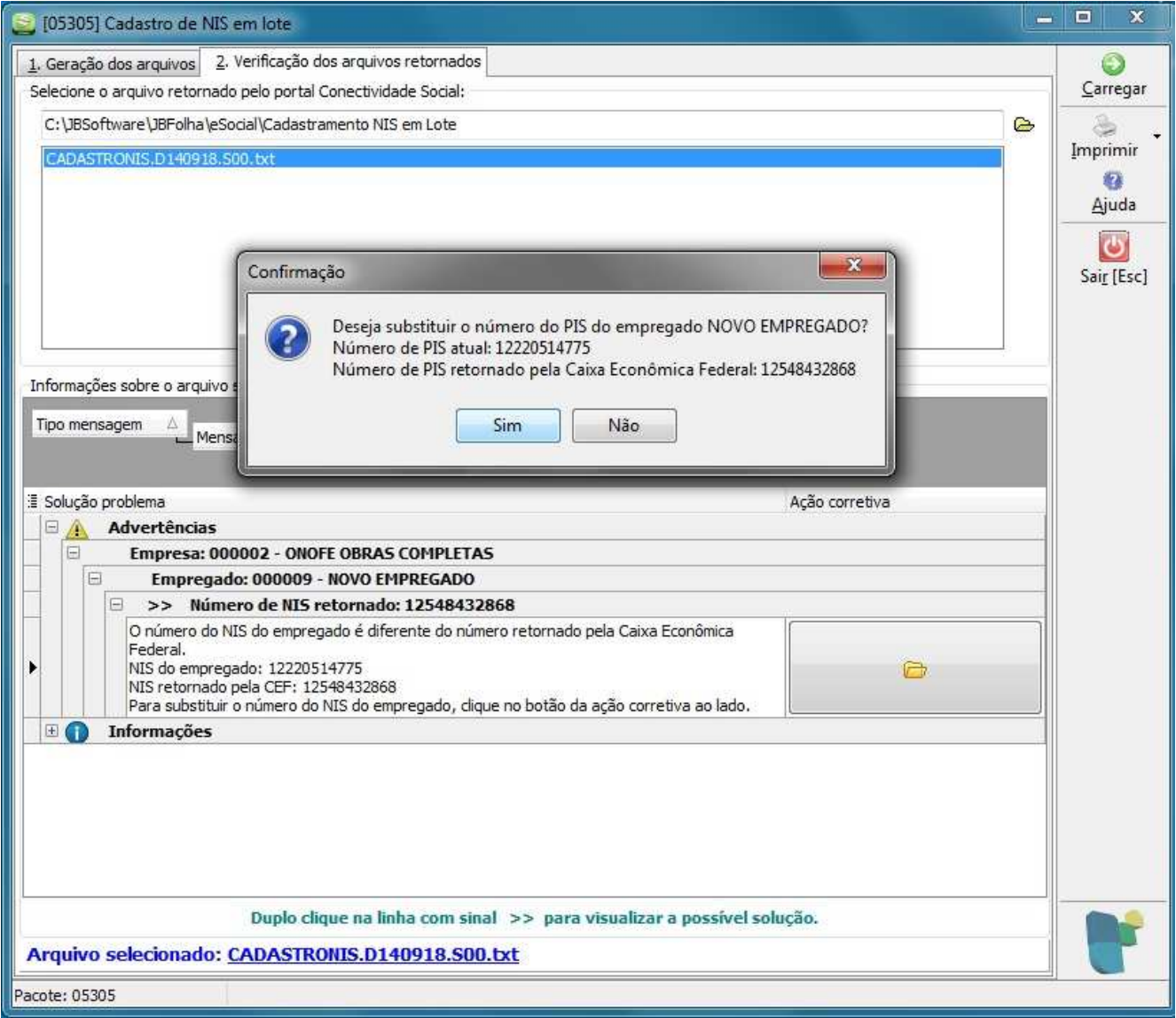

Depois de efetuada a troca do número do PIS, SE O PIS ANTIGO NÃO FOR IGUAL A '00000000000' será exibido o formulário de alterações cadastrais assim como o mesmo é exibido ao efetuar a troca desta informação no próprio cadastro do empregado.

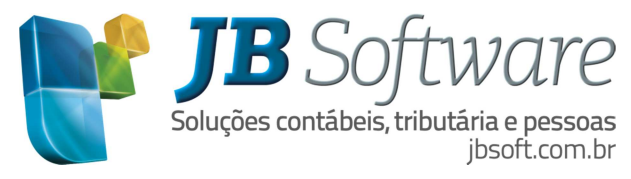

Caso o número do PIS retornado seja igual ao número cadastrado no sistema JB Folha, é emitida a seguinte mensagem informativa:

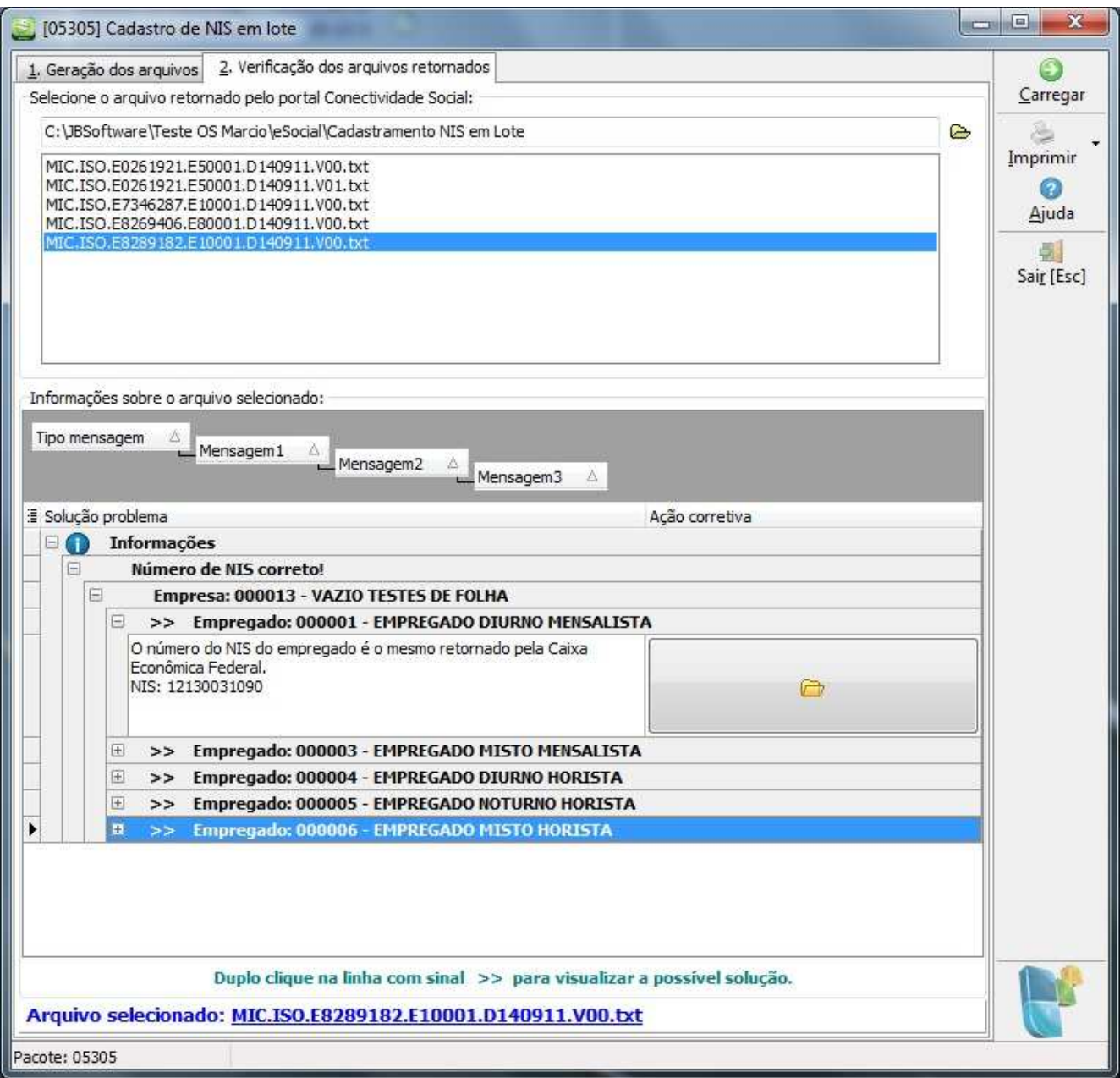

# **4. CONSIDERAÇÕES FINAIS**

Para maiores informações contate nosso suporte.

Para acessar manuais disponíveis acesse o ambiente wiki: http://wiki.jbsoft.com.br.

Nosso sítio: http://jbnetwork.jbsoft.com.br.

Nosso blog: http://blog.jbsoftware.com.br.

Fonte: www.caixa.gov.br